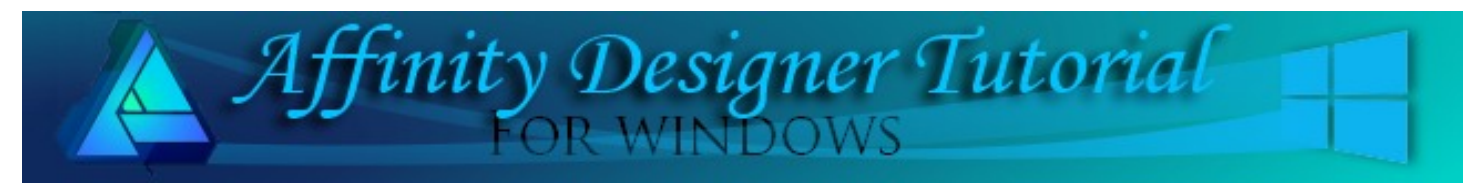

**Author:** [San Jewry](mailto:sadejew@gmail.com) **Level:** Beginner **Download:** [vectorimagebrushes.z](http://hosted.wwell.net/san/ad/vectorimagebrushes/vectorimagebrushes.zip)ip **Version:** 1.5

In this tutorial, you will learn how to create brushes using your textured images and how to adjust the brushes for different effects.

# **VECTOR IMAGE BRUSHES**

## **LET'S GET STARTED**

Click the **Download** link at the top of this page. **Download** and unzip the vectorimagebrushes.zip into a folder of your choice. The zip file contains a sj-rose.png, and sj-leaves.png.

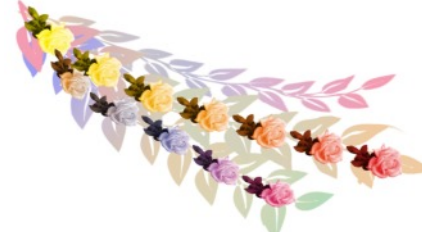

## **CREATING A VECTOR ROSE BRUSH**

- 1. Open a new image in a size of your choice. 600x600 is good, DPI:72.
- 2. Click the **Brushes** tab. If it is not visible, go to **View > Studio** and check **Brushes**.
- 3. Go to the right hand corner, click the options dropdown menu **■**. then select **Create New Category**.

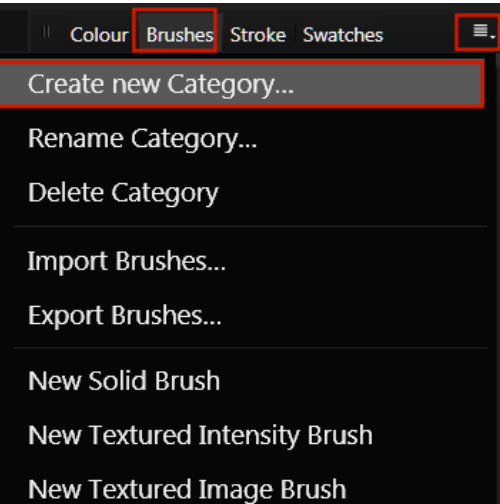

- 4. Your new category will be named **Brushes**.
- 5. Click the options drop-down menu  $\overline{a}$ . again and select **Rename Category.** A dialog box will appear so you can give your brush category a name of your choice.
- 6. Click the options drop-down menu  $\overline{a}$  once again and select **New Textured Image Brush**. When the window opens, navigate to where you saved the downloaded files and click the **sj-rose.png,** then click **open**.

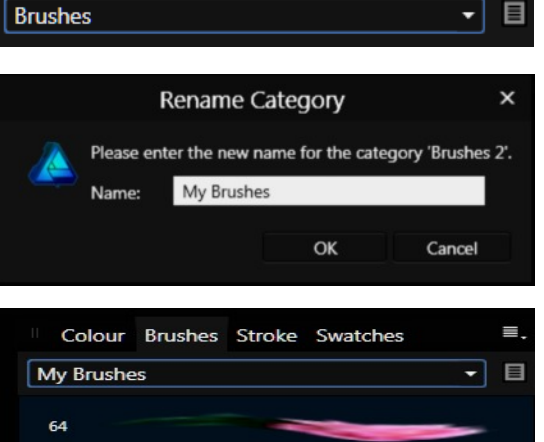

Colour Brushes Stroke Swatches

sj-rose

- 7. You will then see your new brush in the **Brushes** tab. Holding your mouse over it will show you the name of the brush.
- 8. Your brush will not look like the image. **Right click** on the brush to bring up more options associated with the brush.
- 9. To edit the brush, select **Edit Brush** from the menu or **double click** on the brush.
	- Your brush settings will look like **Image 1**.
	- Change the **Body** setting from **Stretch** to **Repeat** as in **Image 2**.

At this point, you can adjust the width between the roses by

changing the **Head** and **Tail Offset Values**. This can be accomplished by typing a new value in the **Offset** boxes or by using the **Move R** tool to drag the red lines either left or right as in **Image 3**.

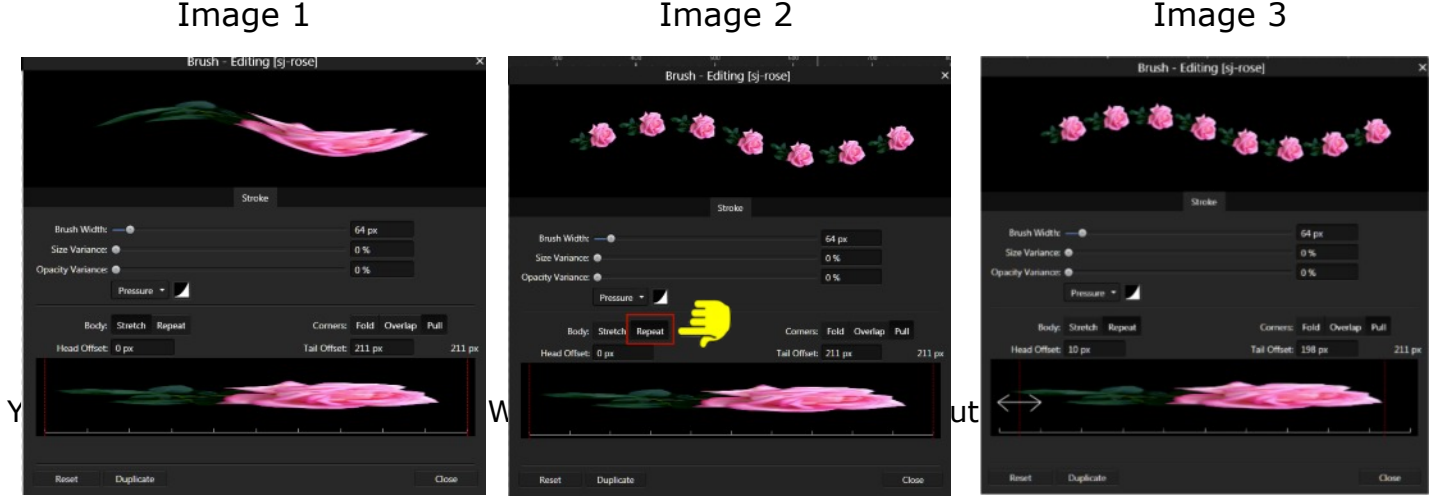

#### **CREATING A VECTOR LEAF BRUSH**

- 1. When you close Affinity Designer the **Brush** tab reverts to the default settings. When you want to create another **Textured Image Brush**, you can either create a new category like we did for the Rose brush or use one of the existing categories.
- 2. For this tutorial, select the same category you used for the rose brush.
- 3. Click the Options  $\blacksquare$  or you can right click on the rose brush. Select **New Texture Image Brush**. When the window opens, navigate to where you saved the downloaded files and click the **sj-leaves.png**, then click open.
- 4. To **Edit** this brush, double click on the leaves brush. If you are not happy with the change just click Reset. This style of brush is better as a **Stretch Brush**.

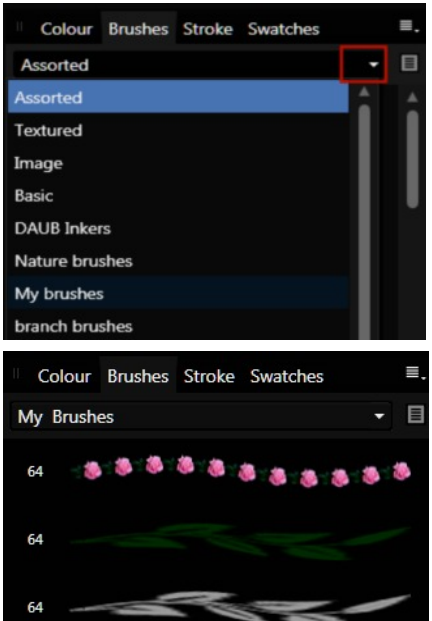

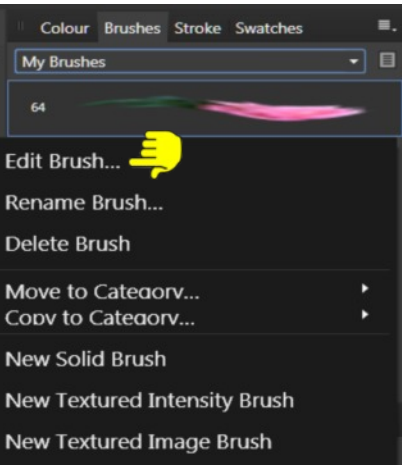

**5.** If you want to keep the **Stretch Brush** and also have a **Repeat Brush**, select **Duplicate** from the bottom of the brush window and you will see a copy of your brush. Now you can change that to a **Repeat Brush** or what ever settings you would like.

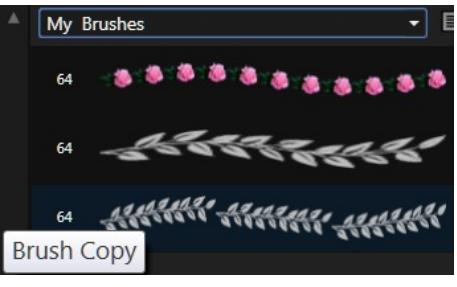

#### **USING YOUR BRUSHES**

- 1. Open a **New Document** about 600 x 600 pixels.
- 2. Select your **Rose Brush** and then on the left tool bar select the Vector Brush tool. This will activate the **Context** toolbar.
- 3. To use the **Vector Brush** with the colours that the brush was created with, click the **Brush Color** box on the **Context** toolbar. This will open a colour selection box. Select **None**. You can also change the brush **Size** and **Opacity** if you wish.

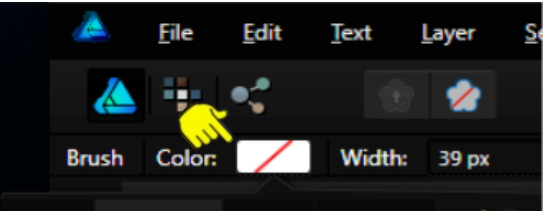

4. If you want to colourize the **Vector Brush**, set the stroke to a colour of your choice on the **Color** tab.

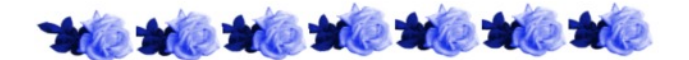

5. When creating an **Image Texture Brush** from a dark shape or a black silhouettes you will not be able to colourize the **Vector Brush**. It will stay the same colour. To prevent this, make your shape into a lighter grey.

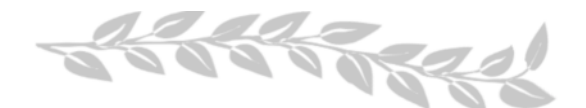

- 6. An easy way to change the colour of your brush after you've painted a stroke is (while the brush is still active) to click the **Stroke Colour** on the **Context** toolbar. Then select the **Swatches** or the **Colour** tab and pick a color or even a Gradient. You can watch your brush change colours as you select each new colour.
- 7. Note: When using a **Stretch** brush, make sure the Fill colour is turned off.

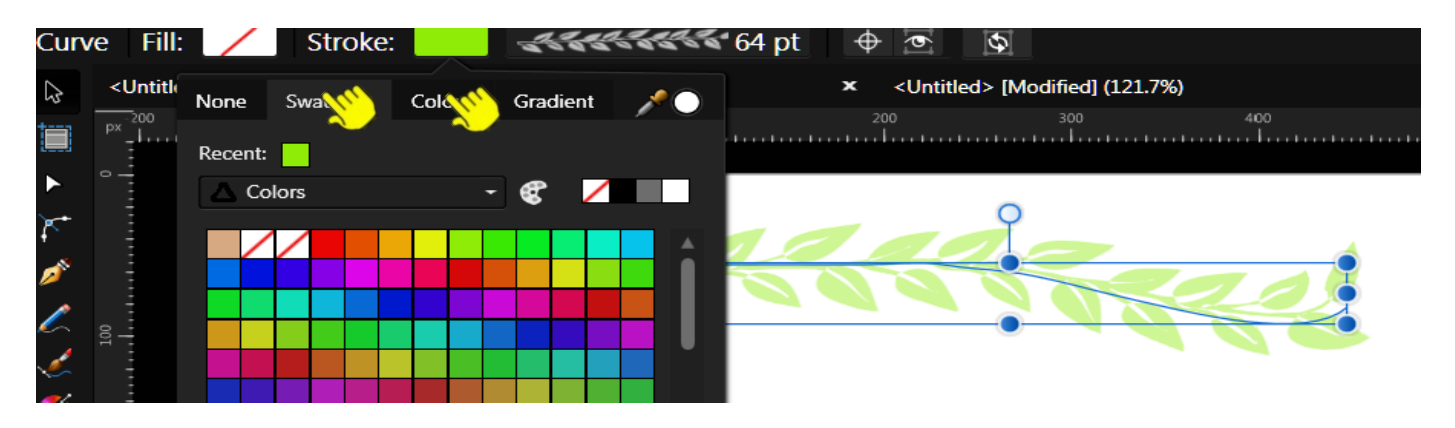

#### **USING A REPEATING BRUSH WITH SHAPES**

- 1. Open a **New Document** 600 x 600 or a size of your choice.
- 2. Select the **Ellipse Tool** on the left toolbar. On the **Context** toolbar, select **Fill** and select a colour of your choice. Do not worry about the **Stroke** or width. Draw a circle about 200 x 200.
- 3. Select the **Stroke** tab and select **Texture Line Style**.
- **4.** Select the **Brush Tab** and select your **Rose Brush**. Your brush will be painted in the colour that is in the **Stroke** on the **Context** toolbar **- Image 1.**
- 5. To change that, click the colour in the **Stroke** on the **Context** toolbar and choose **None**. You can also change the size of the paint brush by changing the Width. The size was changed to 50 in **Image 2.**

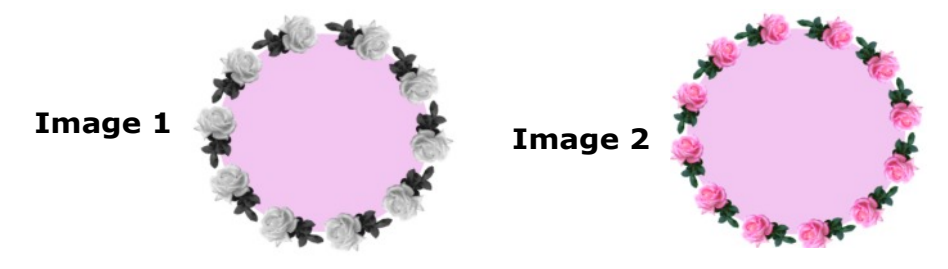

- 6. Select the **Vector Brush** tool and change the width on the **Context** toolbar to about 35. Paint a letter of your choice in the center of your ellipse - **Image 3.** Do not worry if it is not perfect as you can edit it with the **Node**  $\blacktriangleright$  tool.
- 7. Use the Move **b** tool to select your letter, then on the **Context** toolbar, change the colour in the **Stroke** to a colour of your choice - **Image 4**.

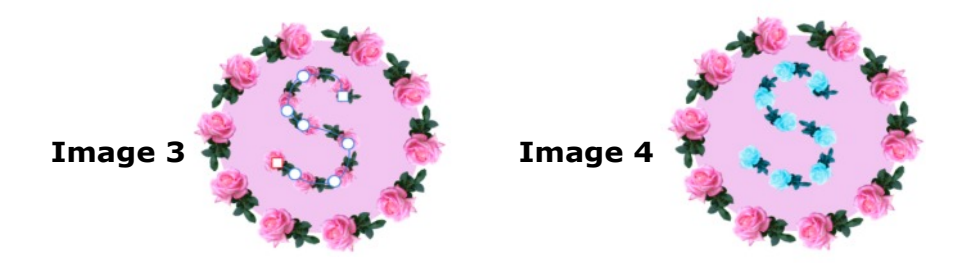

8. To Save your image with a transparent background. select **File\Export** on the Top menu. On the **Export Settings** dialog box, select the PNG format, then change the Area to **Selection without Background**, and click **Export.** Give your file a name and save it to your hard drive.

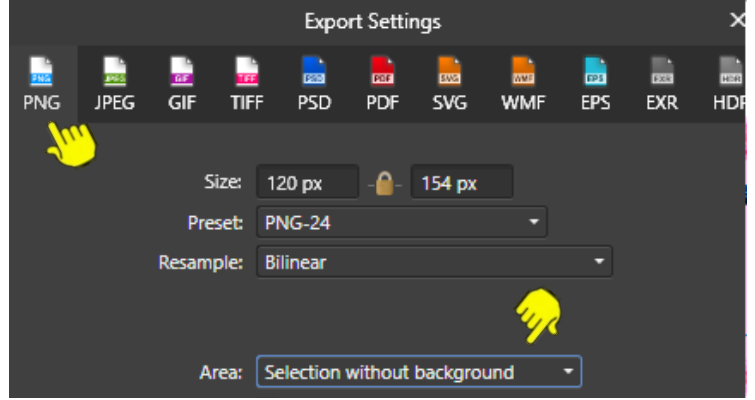

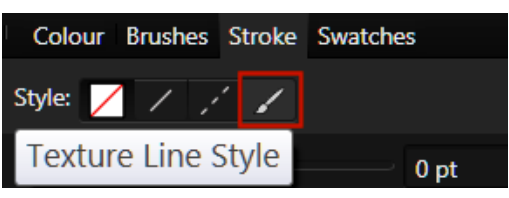

Stroke:

### **USING A STRETCH BRUSH WITH SHAPES**

- 1. Open a New Document 600 x 600 or a size of your choice.
- 2. Select the **Rounded Rectangle** from the the left toolbar. Draw out a shape about 350 x 350. Set the **Fill** colour to **None** and the **Stroke** colour to one of your choice. Set the **Stroke Width** 1pt.
- 3. While the **Rounded Rectangle** is still active, select the **Brushes** tab and choose your **sj-leaves** brush and instantly, you have a lovely frame! If you are happy with the colour, click the work space to deselect. Otherwise while it is still selected, you can change the colour or the width of the brush. Save your image with a transparent background.
- 4. Open a **New Document** 600 x 600 or a size of your choice.
- 5. Select the **Vector Paint Brush** tool. Choose a colour, select your **sj-leaves** brush and paint some leaves similar to those below. Changing colours and width on each vector you paint. Remember, if you are not happy with how you have painted them. use the **Node h** tool to edit the strokes until they are to your liking.

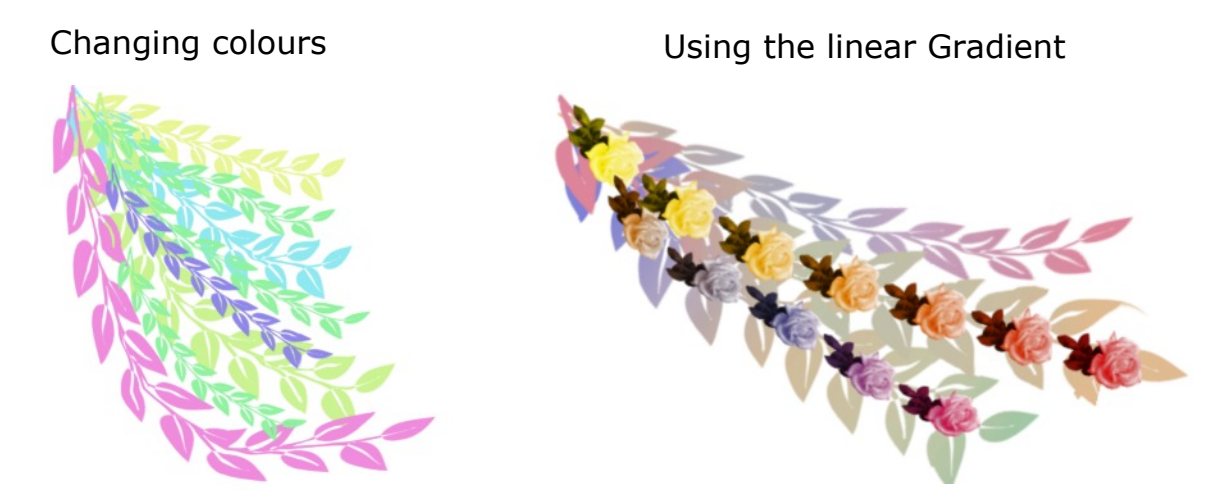

**Vector images Brushes** can be lots of fun to work with. The key is to experiment! You never know what you will come up with.

**[PIRCnet](http://pircnet.com)** invites you to join the **[PIRCForum](http://pirc-forum.com)**[.](http://pircnet.com) This is an active forum for Affinity Designer for Windows users. You'll find a wonderful group of warm, friendly, talented, and knowledgeable people who are ready and willing to share their expertise with you. There are creative activities for all skill levels. This forum is "family friendly", 100% free, and everyone is welcome.